# Dell™ M409WX-projector Gebruikershandleiding

www.dell.com | support.dell.com

### **Opmerkingen, mededelingen en waarschuwingen**

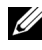

*CA* OPMERKING: Een OPMERKING bevat belangrijke informatie die u helpt beter gebruik te maken van uw projector.

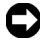

\_\_\_\_\_\_\_\_\_\_\_\_\_\_\_\_\_\_\_\_

**MEDEDELING:** Een MEDEDELING duidt op potentiële schade aan hardware of verlies van gegevens en vertelt u hoe u het probleem kunt vermijden.

**LET OP: Een WAARSCHUWING duidt op de mogelijkheid van materiële schade, persoonlijk letsel of dood.**

**De informatie in dit document is onderhevig aan wijzigingen zonder kennisgeving. © 2008 Dell Inc. All rights reserved.**

Reproductie op elke willekeurige manier zonder de schriftelijke goedkeuring van Dell Inc. is strikt verboden.

Handelsmerken die in deze tekst zijn gebruikt: *Dell* en het *DELL*-logo zijn handelsmerken van Dell Inc.; *DLP* en het DLP®-logo zijn handelsmerken van Texas Instruments; *Microsoft* en *Windows* zijn handelsmerken of gedeponeerde handelsmerken van Microsoft Corporation in de Verenigde Staten en/of andere landen.

Andere handelsmerken en handelsnamen kunnen in dit document worden gebruikt om te verwijzen naar de entiteiten die aanspraak maken op de merken en namen van hun producten. Dell Inc. wijst elk eigendomsbelang in andere handelsmerken en handelsnamen dan zijn eigen namen en merken af.

**Model M409WX**

**Mei 2008 Rev. A01**

# **Inhoudstabel**

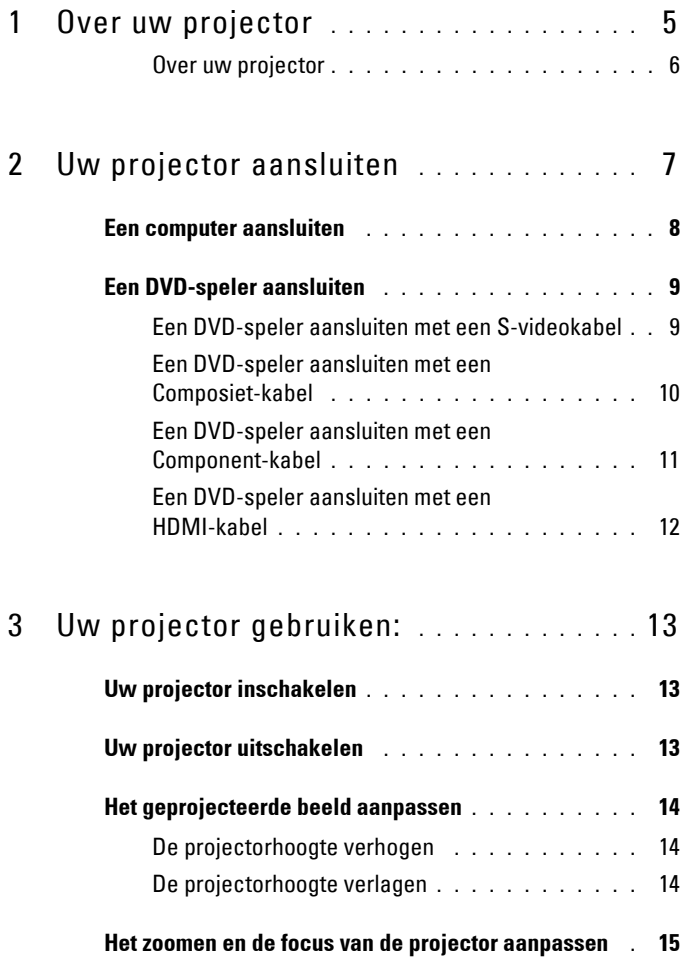

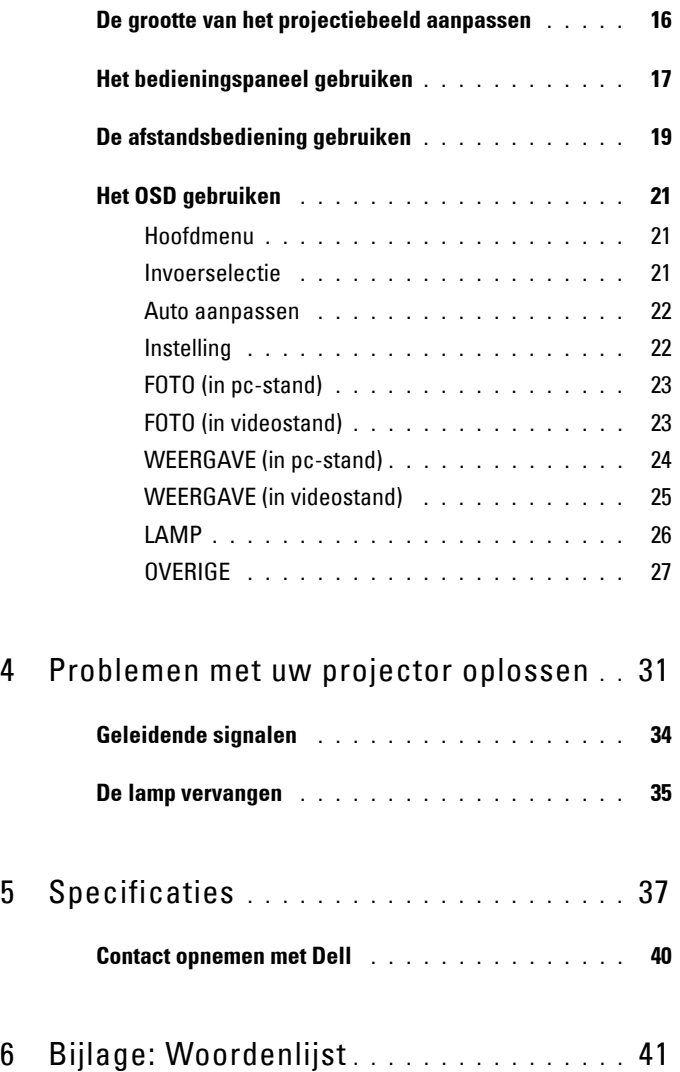

# <span id="page-4-1"></span>**1**

# <span id="page-4-0"></span>**Over uw projector**

Voordat u de projector aansluit, moet u controleren of alle benodigde onderdelen beschikbaar zijn. Uw projector wordt geleverd met de hieronder weergegeven componenten. Neem contact op met Dell (zie [Contact opnemen met Dell op](#page-39-1)  [pagina 40\)](#page-39-1) als een van de componenten ontbreken.

Uw Dell™ M409WX-projector wordt geleverd met de volgende componenten:

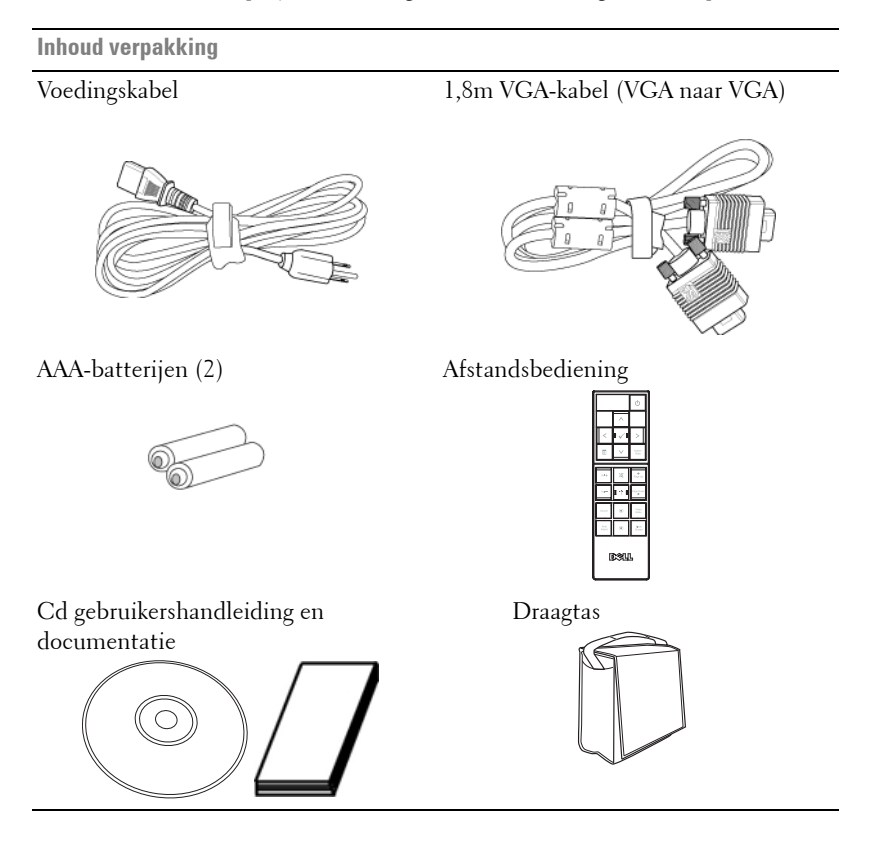

#### <span id="page-5-2"></span><span id="page-5-0"></span>**Over uw projector**

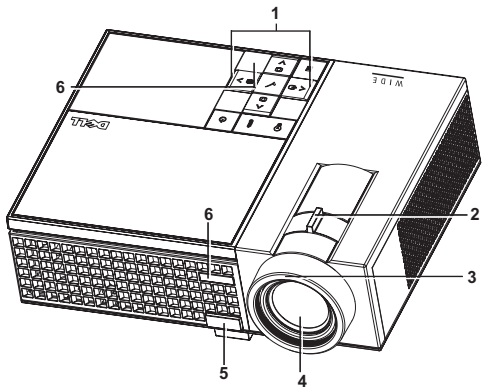

<span id="page-5-8"></span><span id="page-5-7"></span><span id="page-5-6"></span><span id="page-5-5"></span><span id="page-5-3"></span>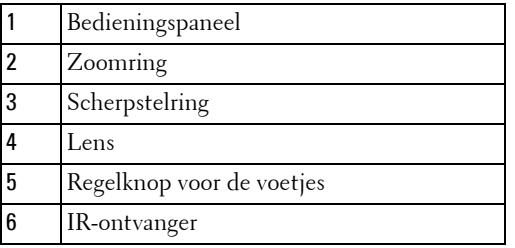

#### <span id="page-5-4"></span><span id="page-5-1"></span>**LET OP: Veiligheidsrichtlijnen**

- Gebruik de projector niet in de buurt van apparaten die veel warmte genereren.
- Gebruik de projector niet op zeer stofrijke plaatsen. Het stof kan defecten veroorzaken aan het systeem en de projector zal automatisch worden uitgeschakeld.
- Controleer of de projector in een goed geventileerd gebied is geïnstalleerd.
- Blokkeer nooit de ventilatiesleuven en andere openingen op de projector.
- Zorg dat de projector werkt in een omgevingstemperatuur van 5ºC tot 35ºC.

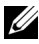

*C* **OPMERKING:** Raadpleeg de veiligheidsinformatie die bij uw projector is geleverd, voor meer details.

# 

# <span id="page-6-1"></span><span id="page-6-0"></span>**Uw projector aansluiten**

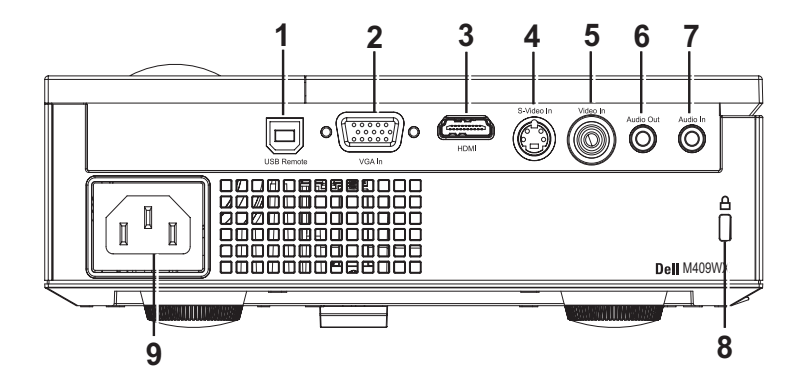

<span id="page-6-9"></span><span id="page-6-8"></span><span id="page-6-5"></span><span id="page-6-4"></span><span id="page-6-3"></span><span id="page-6-2"></span>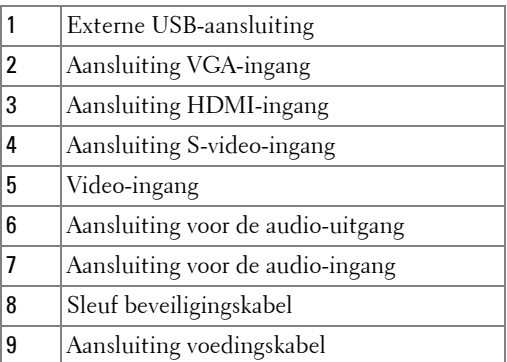

<span id="page-6-10"></span><span id="page-6-7"></span><span id="page-6-6"></span>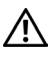

#### **LET OP: Voordat u begint met een procedure van dit hoofdstuk, dient u de veiligheidsrichtlijnen op [pagina 6](#page-5-1) na te leven.**

## <span id="page-7-0"></span>**Een computer aansluiten**

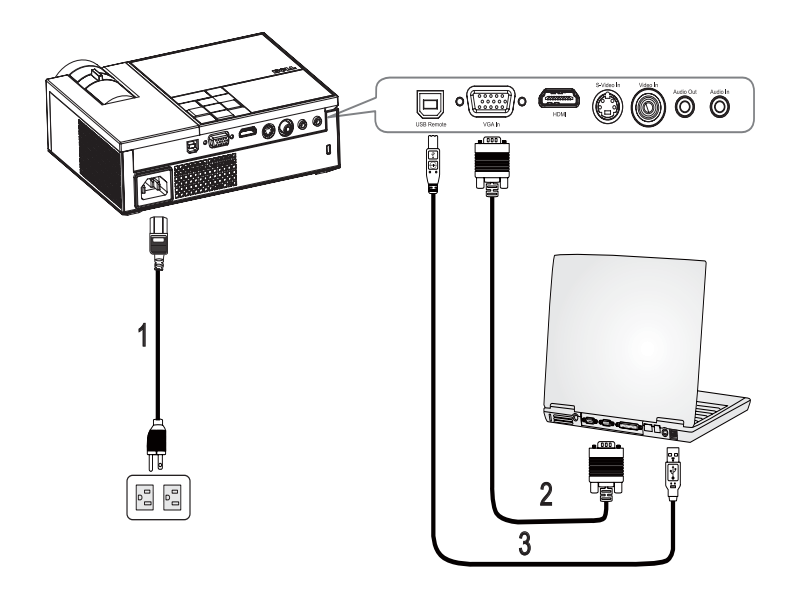

<span id="page-7-3"></span><span id="page-7-2"></span><span id="page-7-1"></span>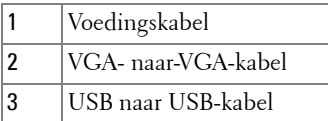

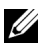

*C* OPMERKING: De USB-kabel wordt niet geleverd door Dell.

## <span id="page-8-0"></span>**Een DVD-speler aansluiten**

#### <span id="page-8-2"></span><span id="page-8-1"></span>**Een DVD-speler aansluiten met een S-videokabel**

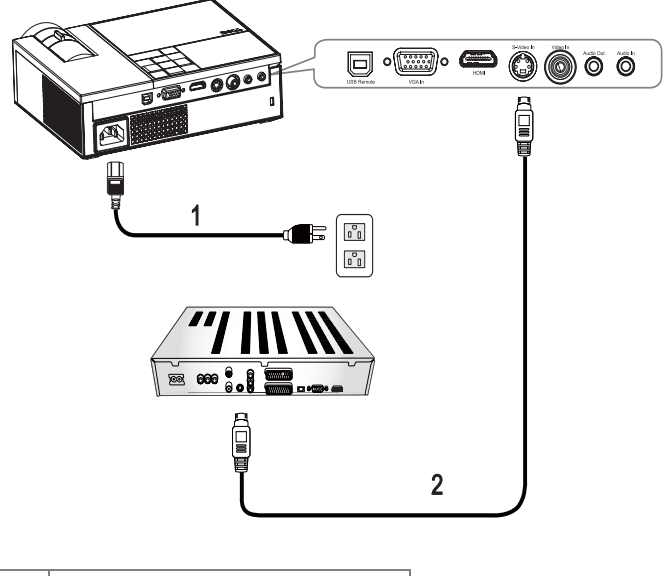

<span id="page-8-4"></span><span id="page-8-3"></span>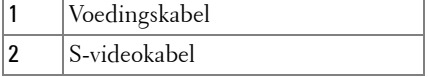

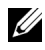

*C* OPMERKING: De S-video-kabel wordt niet geleverd door Dell.

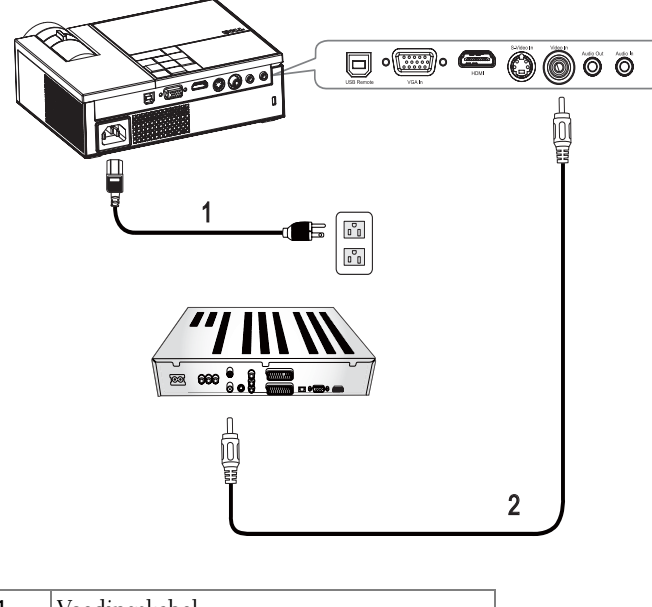

#### <span id="page-9-1"></span><span id="page-9-0"></span>**Een DVD-speler aansluiten met een Composiet-kabel**

<span id="page-9-3"></span><span id="page-9-2"></span>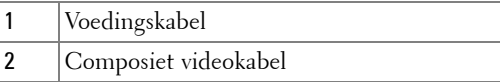

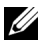

*C* OPMERKING: De Composiet-kabel wordt niet geleverd door Dell.

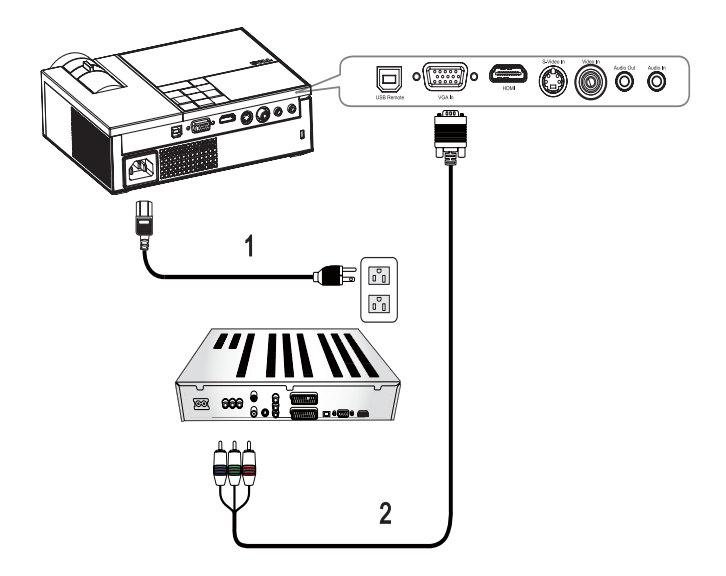

#### <span id="page-10-1"></span><span id="page-10-0"></span>**Een DVD-speler aansluiten met een Component-kabel**

<span id="page-10-3"></span><span id="page-10-2"></span>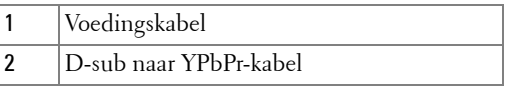

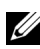

*C* **OPMERKING:** De D-sub naar YPbPr-kabel wordt niet geleverd door Dell.

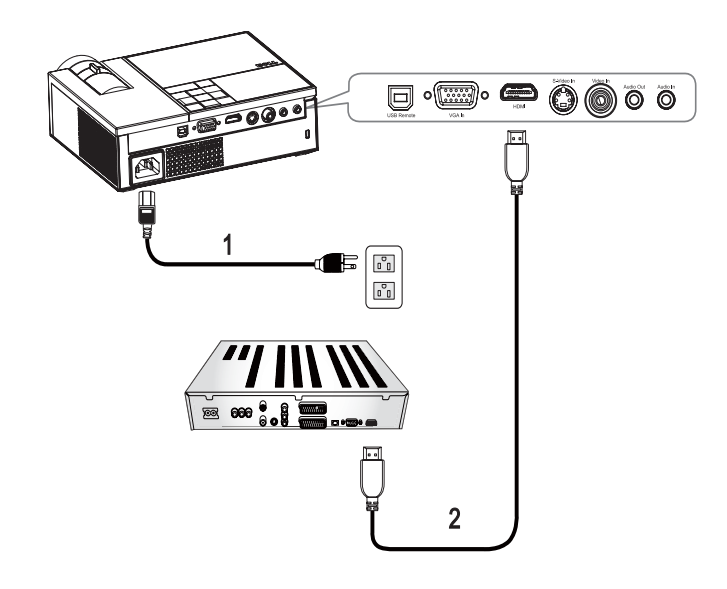

#### <span id="page-11-1"></span><span id="page-11-0"></span>**Een DVD-speler aansluiten met een HDMI-kabel**

<span id="page-11-3"></span><span id="page-11-2"></span>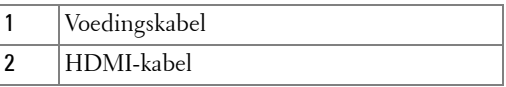

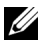

*C* OPMERKING: De HDMI-kabel wordt niet geleverd door Dell.

# <span id="page-12-0"></span>**Uw projector gebruiken:**

# <span id="page-12-3"></span><span id="page-12-1"></span>**Uw projector inschakelen**

*CA* **OPMERKING:** Schakel de projector in voordat u de bron inschakelt. De voedingslampje knippert blauw tot u op de voedingsknop  $\Box$  drukt.

- **1** Verwijder de lenskap.
- **2** Sluit de voedingskabel en de juiste signaalkabels aan. Zie [Uw projector aansluiten](#page-6-1)  [op pagina 7](#page-6-1) voor meer informatie over het aansluiten van de projector.
- **3** Druk op de **voedingsknop** van de projector **[b]**(zie Het bedieningspaneel [gebruiken op pagina 17\)](#page-16-0).
- **4** Schakel uw bron in (bijvoorbeeld uw computer of DVD-speler). De projector zal uw bron automatisch detecteren. Als er meerdere bronnen zijn aangesloten op de projector, druk dan op de knop **Bron** op de afstandsbediening of het bedieningspaneel om de gewenste bron te selecteren.
- **5** Als er geen signaal wordt gedetecteerd, toont de projector het Dell-logo.

Als het bericht "Bezig met zoeken naar signaal..." op het scherm verschijnt, controleer dan of de correcte kabels stevig zijn aangesloten.

## <span id="page-12-4"></span><span id="page-12-2"></span>**Uw projector uitschakelen**

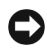

**MEDEDELING:** U moet de projector uitschakelen voordat u de voedingskabel loskoppelt van de projector.

De projector uitschakelen:

- **1** Druk op de **voedingsknop**  $\boxed{\circlearrowright}$ ...
- **2** Druk opnieuw op de knop **voedingsknop**  $\circled{0}$  om de projector uit te schakelen. De koelventilators van de projector blijven gedurende 90 seconden draaien voordat de projector volledig wordt uitgeschakeld.
- **3** Om de projector snel uit te schakelen, drukt u op de voedingsknop  $\circled{1}$  terwijl de koelventilators van de projector nog draaien.

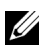

*C* **OPMERKING:** Wacht 60 seconden voordat u de projector opnieuw inschakelt.

**4** Koppel de voedingskabel los van het stopcontact en de projector.

*C* OPMERKING: Als u op de voedingsknop drukt terwijl de projector werkt, verschijnt het bericht "**D**Druk op voedingsknop om de projector uit te schakelen" op het scherm. Om het bericht te wissen, drukt u op een knop op het bedieningspaneel. Het bericht verdwijnt na 5 seconden.

## <span id="page-13-3"></span><span id="page-13-0"></span>**Het geprojecteerde beeld aanpassen**

#### <span id="page-13-4"></span><span id="page-13-1"></span>**De projectorhoogte verhogen**

- **1** Druk op de knop voor de **regelbare voet**.
- **2** Verhoog de projector naar de gewenste weergavehoek en laat vervolgens de knop los om de voet in deze positie te vergrendelen.
- **3** Gebruik het wiel voor het regelen van de kantelhoek om de weergavehoek fijn af te stellen.

#### <span id="page-13-2"></span>**De projectorhoogte verlagen**

- **1** Druk op de knop voor de **regelbare voet**.
- **2** Verlaag de projector en laat vervolgens de knop los om de voet in deze positie te vergrendelen.

<span id="page-13-7"></span><span id="page-13-6"></span><span id="page-13-5"></span>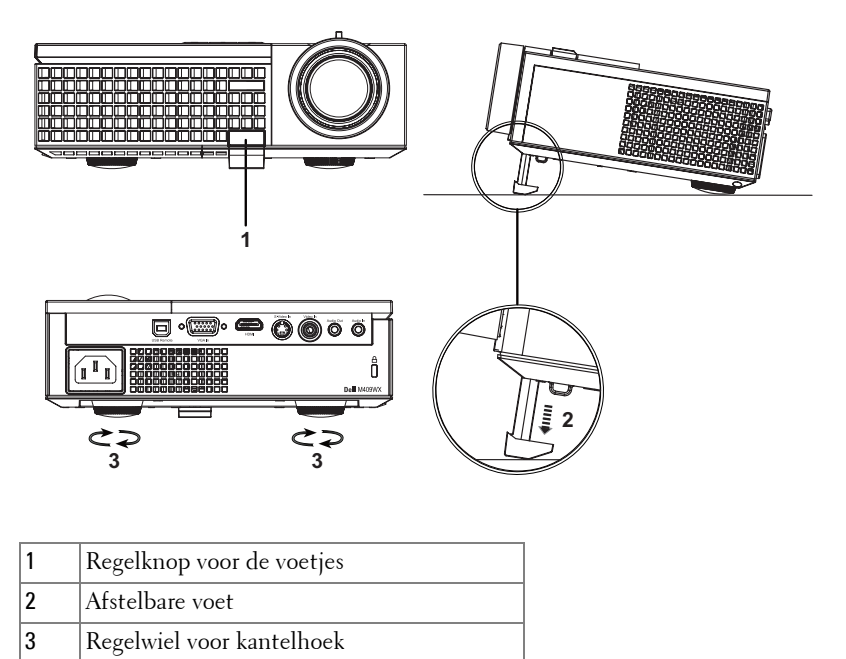

### <span id="page-14-1"></span><span id="page-14-0"></span>**Het zoomen en de focus van de projector aanpassen**

**LET OP: Om schade aan de projector te voorkomen, dient u te controleren of de zoomlens en de afstelvoet volledig zijn ingetrokken voordat u de projector verplaatst of voordat u de projector in zijn draagkoffer stopt.**

- **1** Draai het zoomwiel om in en uit te zoomen.
- **2** Draai de scherpstelring tot het beeld duidelijk leesbaar is. De projector kan scherpstellen op een afstand van 1,0 tot 12 m (3,3 tot 39,4 ft).

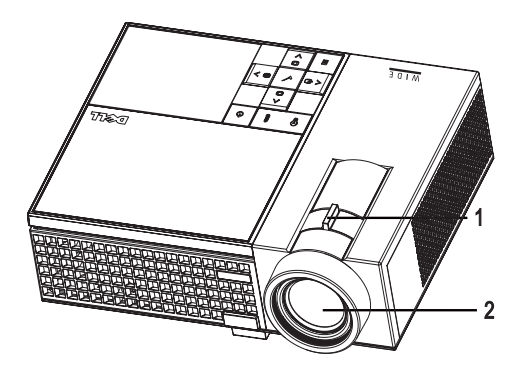

<span id="page-14-3"></span><span id="page-14-2"></span>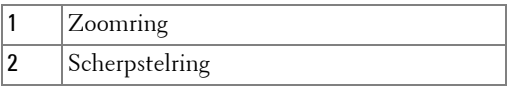

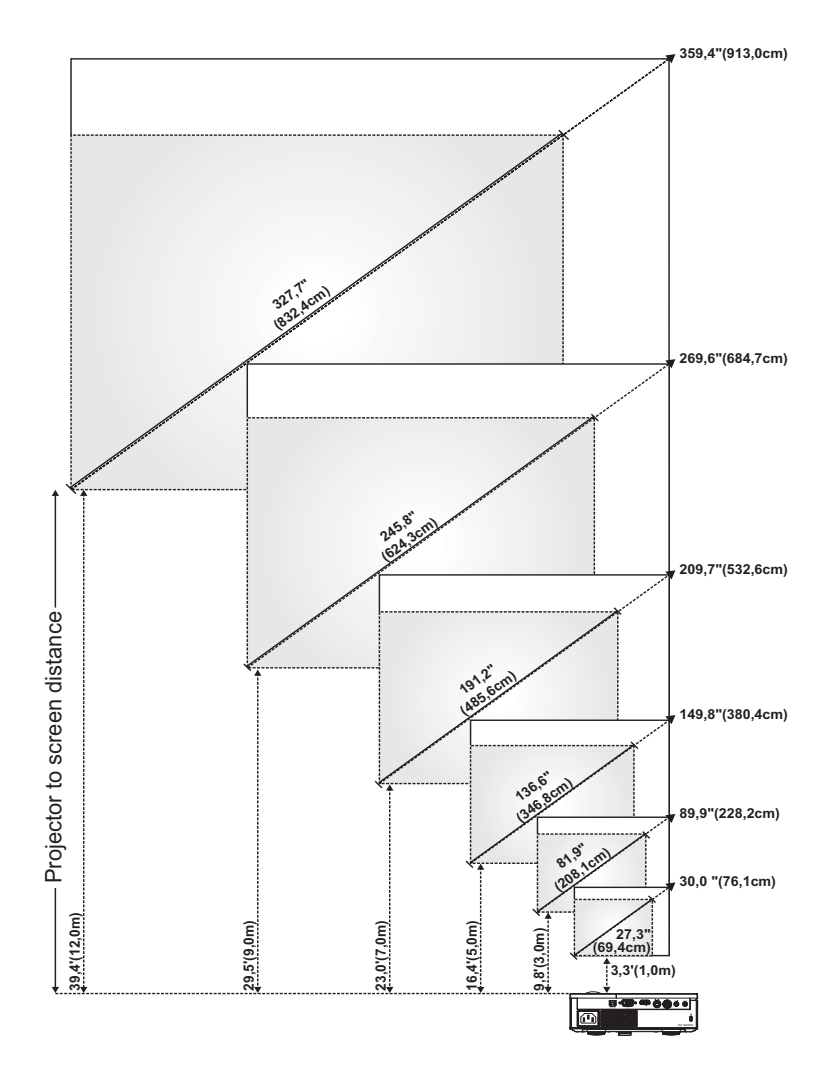

## <span id="page-15-1"></span><span id="page-15-0"></span>**De grootte van het projectiebeeld aanpassen**

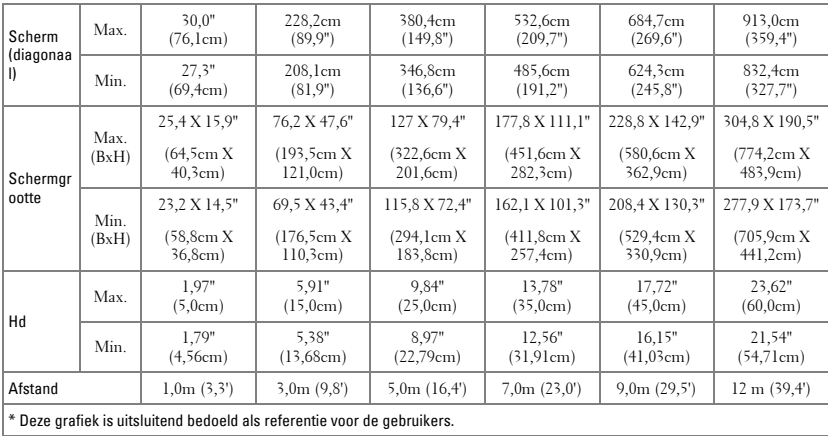

# <span id="page-16-1"></span><span id="page-16-0"></span>**Het bedieningspaneel gebruiken**

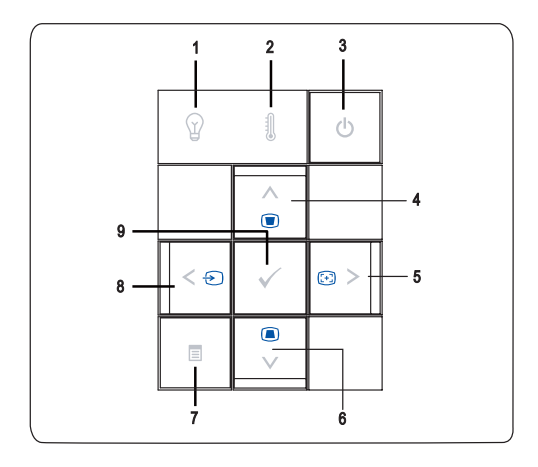

<span id="page-17-0"></span>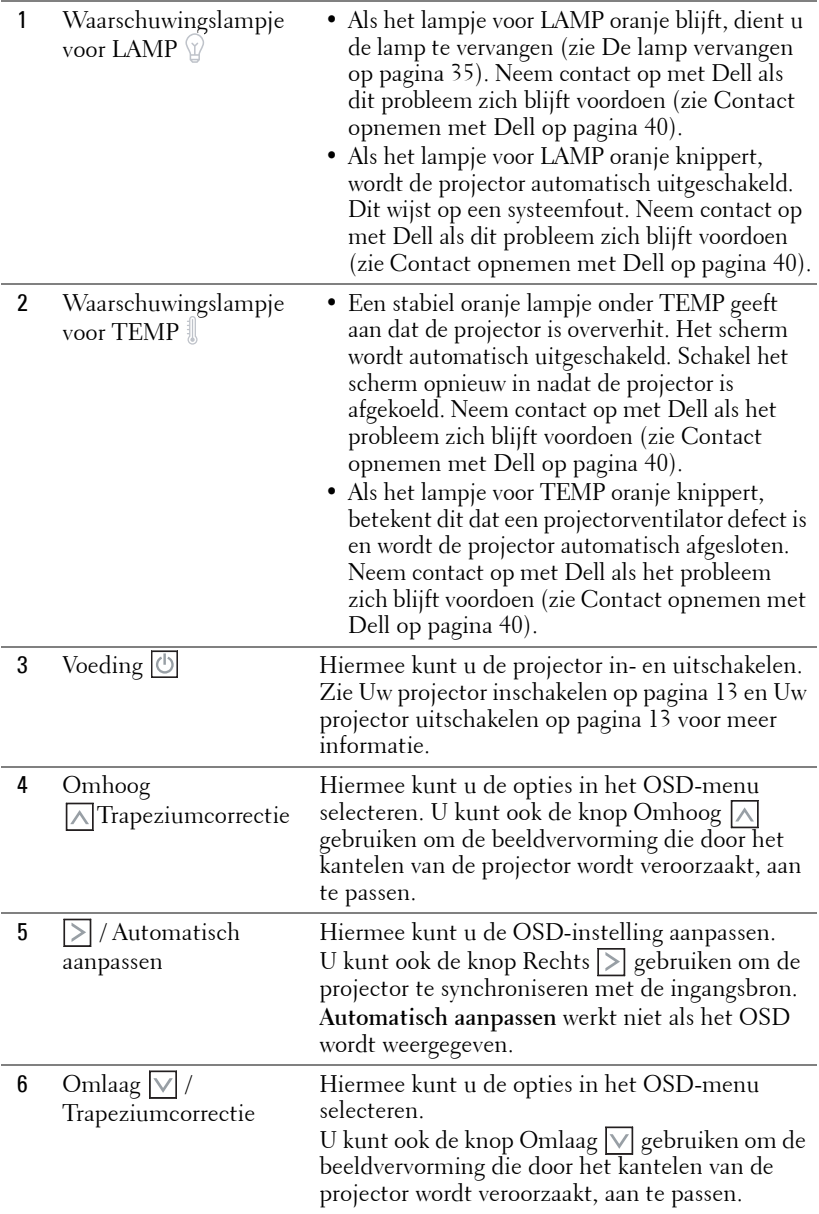

<span id="page-18-4"></span><span id="page-18-3"></span>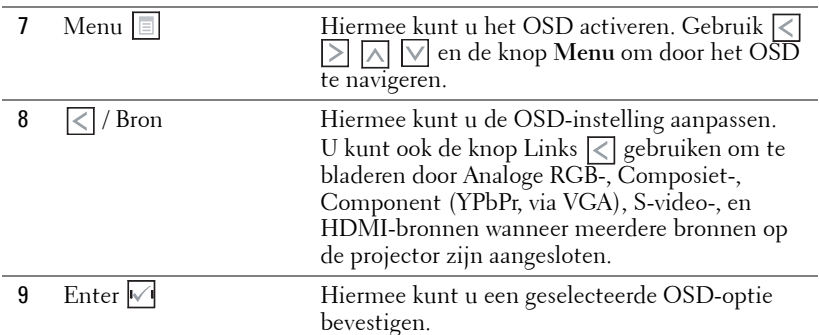

## <span id="page-18-2"></span><span id="page-18-1"></span><span id="page-18-0"></span>**De afstandsbediening gebruiken**

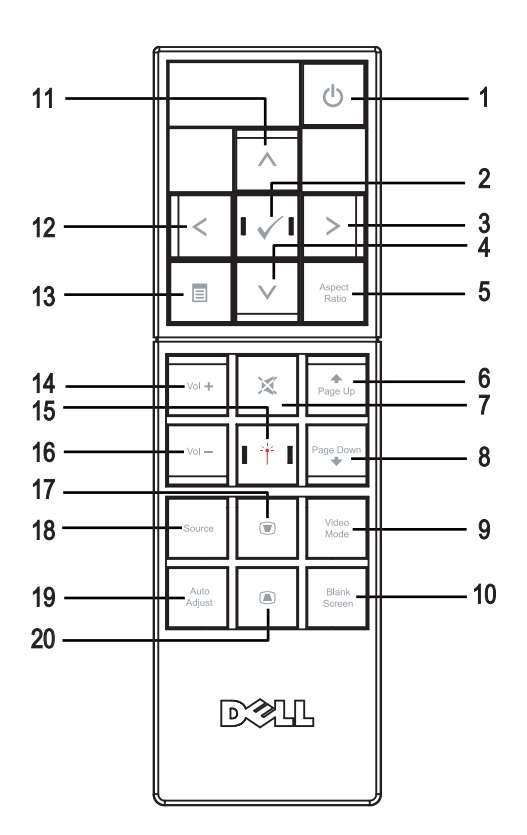

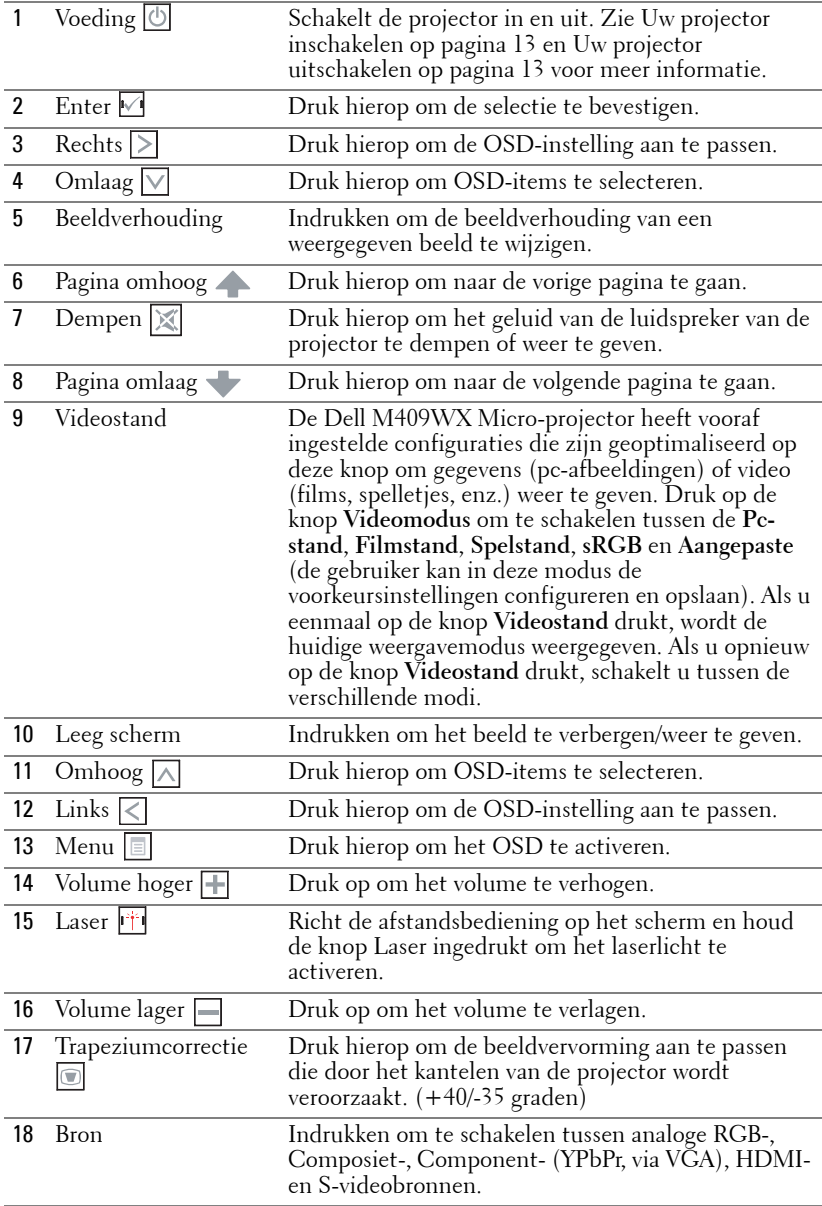

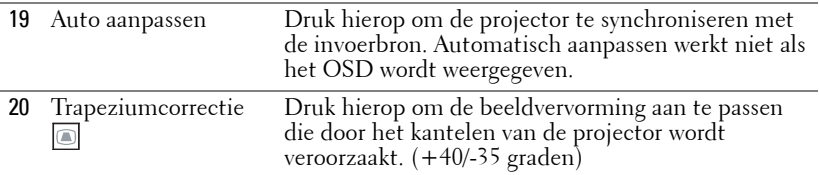

### <span id="page-20-3"></span><span id="page-20-0"></span>**Het OSD gebruiken**

De projector beschikt over een meertalig OSD dat kan worden weergegeven met of zonder aanwezige invoerbron.

Druk in het **hoofdmenu** op  $\leq$  of  $\geq$  om door de tabbladen te navigeren. Druk op de knop **Enter**  $\sqrt{\phi}$  op het bedieningspaneel of de afstandsbediening om een submenu te selecteren.

Druk in het submenu op  $\wedge$  of  $\vee$  om een selectie te maken. Wanneer een item is geselecteerd, verandert de kleur in donkergrijs. Gebruik  $\leq$  of  $\geq$  op het bedieningspaneel of de afstandsbediening om de aanpassingen aan een instelling uit te voeren.

Om terug te keren naar het **hoofdmenu**, gaat u naar het tabblad **Vorige** en drukt u op de knop **Enter**  $\vee$  op het bedieningspaneel of de afstandsbediening.

Om het OSD af te sluiten gaat u naar het tabblad **Afsluiten** en drukt u op de knop **Enter**  $\vee$  of drukt u op het bedieningspaneel of de afstandsbediening op de knop **Menu**  $\vert \equiv \vert$ .

#### <span id="page-20-4"></span><span id="page-20-1"></span>**Hoofdmenu**

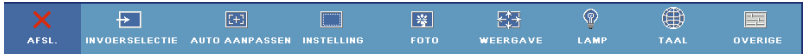

#### <span id="page-20-5"></span><span id="page-20-2"></span>**Invoerselectie**

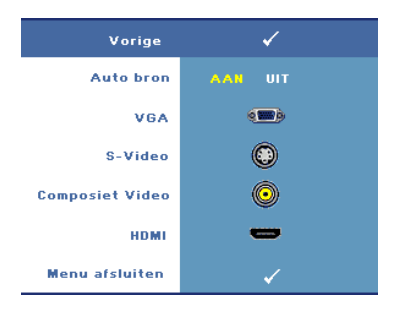

dat u wilt gebruiken.

**AUTO BRON—**Selecteer **Aan** (standaard) om de beschikbare invoersignalen automatisch te detecteren. Wanneer de projector **Aan** is en u op **Bron** drukt op het bedieningspaneel of de afstandsbediening, zoekt de projector automatisch naar het volgende beschikbare invoersignaal.

Selecteer **Uit** om het huidige invoersignaal te vergrendelen of om het invoersignaal dat u wilt gebruiken, handmatig te selecteren. Wanneer u **Uit** hebt geselecteerd en op **Bron** drukt, selecteert u het invoersignaal

**VGA—**Druk op **Enter** om het VGA-signaal te detecteren. **S-VIDEO—**Druk op **Enter** om het S-Videosignaal te detecteren. **COMPOSIET VIDEO—**Druk op **Enter** om het Composiet videosignaal te detecteren. **HDMI—**Druk op **Enter** om het HDMI-signaal te detecteren.

#### <span id="page-21-2"></span><span id="page-21-0"></span>**Auto aanpassen**

#### Automatisch aannassen hezig...

Met Auto aanpassen worden de beeldinstellingen van de projector automatisch aangepast. Tijdens het automatisch aanpassen,

verschijnt het volgende bericht op het scherm. Automatisch aanpassen bezig....

#### <span id="page-21-3"></span><span id="page-21-1"></span>**Instelling**

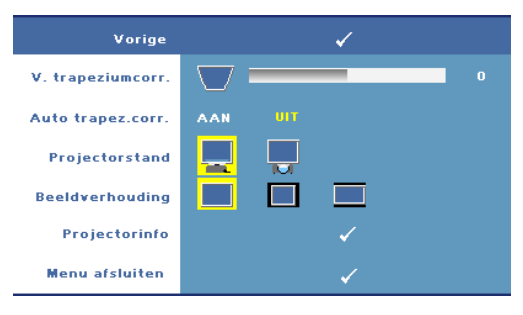

**V. TRAPEZIUMCORR.—**Hiermee kunt u de beeldvervorming aanpassen die door het kantelen van de projector wordt veroorzaakt.

**AUTO TRAPEZ.CORR.—**Past de beeldvervorming die door het kantelen van de projector wordt veroorzaakt, automatisch aan.

**PROJECTORSTAND—**Selecteer de manier waarop het beeld wordt weergegeven:

- Projectie vooraan-bureau (standaard).
- Projectie achteraan-bureau De projector keert het beeld om zodat u het beeld kunt projecteren van achter een doorschijnend scherm.

**BEELDVERHOUDING—**Hiermee kunt u een hoogte-breedteverhouding selecteren om de weergave van het beeld aan te passen.

- Origineel selecteer Origineel om de beeldverhouding te behouden in overeenstemming met de invoerbron.
- $\blacksquare$  4:3 De invoerbron past het beeld aan zodat het op het scherm past en projecteert een 4:3 beeld.
- Breedbeeld De invoerbron past het beeld aan zodat het past op de breedte van het scherm om een breedbeeld te projecteren.

**PROJECTORINFO—**Druk op deze knop om de modelnaam de huidige invoerbron en het serienummer van de projector (PPID#) weer te geven.

#### <span id="page-22-2"></span><span id="page-22-0"></span>**FOTO (in pc-stand)**

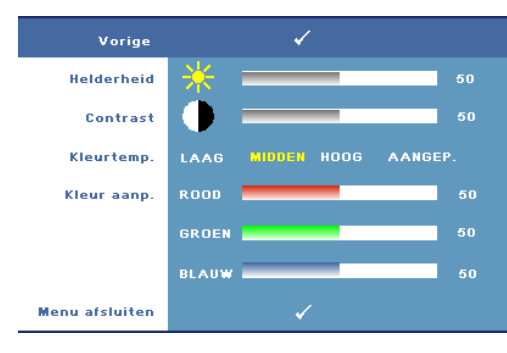

**HELDERHEID—Gebruik <a>** of om de helderheid van het beeld aan te passen.

**CONTRAST**—Gebruik  $\boxed{\lt}$  en  $\boxed{\gt}$ om het verschil tussen de helderste en donkerste gedeelten van het beeld te regelen. Als u het contrast aanpast wordt de hoeveelheid zwart en wit in het beeld gewijzigd.

**KLEURTEMP.—**Hiermee kunt u de kleurtemperatuur aanpassen. Het scherm lijkt koeler bij hogere kleurtemperaturen en warmer bij lagere kleurtemperaturen.

**KLEUR AANP.—**Hiermee kunt u de rode, groen en blauwe kleuren handmatig aanpassen. Wanneer u de waarde aanpast in het menu **Kleur aanpassen**, wordt de Aangepaste modus geactiveerd en worden de waarden opgeslagen in de Aangepaste modus.

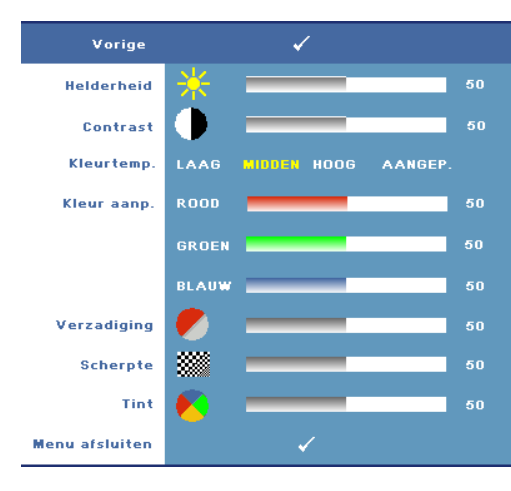

<span id="page-22-3"></span><span id="page-22-1"></span>**FOTO (in videostand)**

bij lagere kleurtemperaturen.

**HELDERHEID—Gebruik <a>** of om de helderheid van het beeld aan te passen.

**CONTRAST**—Gebruik  $\boxed{\lt}$  en  $\boxed{\gt}$ om het verschil tussen de helderste en donkerste gedeelten van het beeld te regelen. Als u het contrast aanpast wordt de hoeveelheid zwart en wit in het beeld gewijzigd.

**KLEURTEMP.—**Hiermee kunt u de kleurtemperatuur aanpassen. Het scherm lijkt koeler bij hogere kleurtemperaturen en warmer **KLEUR AANP.—**Hiermee kunt u de rode, groen en blauwe kleuren handmatig aanpassen. Wanneer u de waarde aanpast in het menu **Kleur aanpassen**, wordt de Aangepaste modus geactiveerd en worden de waarden opgeslagen in de Aangepaste modus.

**VERZADIGING—**Hiermee kunt u een videobron aanpassen van zwart-wit naar volledig verzadigde kleuren. Druk op  $\leq$  om de hoeveelheid kleur in een afbeelding te verlagen en op  $\triangleright$  om deze hoeveelheid te verhogen.

**SCHERPTE—Hiermee kunt u de beeldscherpte aanpassen. Druk op**  $\leq$  **om de** scherpte te verlagen en op  $\geq$  om de scherpte te verhogen.

**TINT—**Druk op  $\leq$  om de hoeveelheid groen in een afbeelding te verhogen en op  $\geq$  om de hoeveelheid rood in de afbeelding te verhogen (kan alleen voor NTSCsignaal worden geselecteerd).

#### <span id="page-23-1"></span><span id="page-23-0"></span>**WEERGAVE (in pc-stand)**

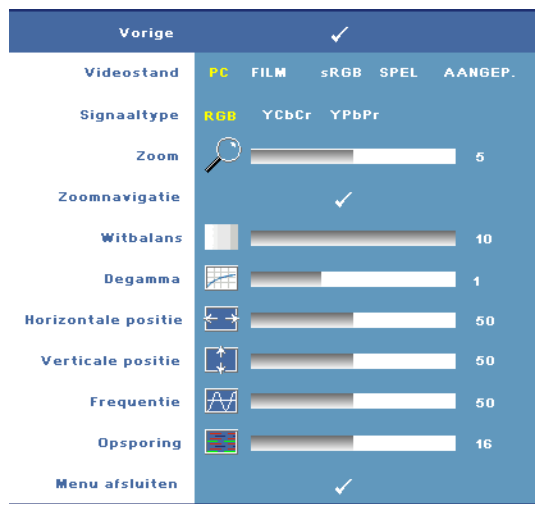

**VIDEOSTAND—**Hiermee kunt u de weergavestand van de projector optimaliseren.

•**PC**, **Film**, **sRGB** - biedt een nauwkeurige kleurvoorstelling

•**Spel** en **Aangepast** - stelt uw voorkeursinstellingen in

**OPMERKING:** Als u de instellingen voor Witbalans of Degamma aanpast, schakelt de projector automatisch over op Aangepast.

**SIGNAALTYPE—**Hiermee kunt u het signaaltype

handmatig selecteren. Stel het signaaltype in op RGB, YCbCR of YPbPr.

**Zoom —**Druk op  $| \rangle$  om een standaard gebied van het beeld digitaal te vergroten in het midden van het scherm en druk op  $\leq$  om het gezoomde beeld te verkleinen.

**ZOOMNAVIGATIE—**Druk op  $\leq$   $\geq$   $\leq$   $\leq$  om te navigeren op het projectiescherm.

**WITBALANS—**Stel de waarde in op **0** om de reproductie van de kleur te maximaliseren en op **10** om de helderheid te maximaliseren.

**DEGAMMA—**Hiermee kunt u de kleurprestaties van het beeldscherm aanpassen. U kunt de degammawaarde instellen op: 1, 2, 3 en 4. Hiermee kunt u kiezen uit 4 vooraf ingestelde waarden om de kleurprestaties van het beeld te wijzigen.

**HORIZONTALE POSITIE.** Druk op  $\leq$  om het beeld naar links te verplaatsen en op  $\geq$ om het naar rechts te verplaatsen.

**VERTICALE POSITIE.** Druk op  $\leq$  om het beeld omlaag te verplaatsen en  $\geq$  om het omhoog te verplaatsen.

<span id="page-24-2"></span>**FREQUENTIE.** Hiermee kunt u de klokfrequentie van de weergavegegevens wijzigen in overeenstemming met de frequentie van de grafische kaart van uw computer. Als u een verticale knipperende balk ziet, gebruik dan **Frequentie** om de balken te minimaliseren. Dit is een onnauwkeurige aanpassing.

<span id="page-24-1"></span>**TRACERING.** Hiermee kunt u de fase van het beeldschermsignaal synchroniseren met deze van de grafische kaart. Als u een onstabiel of flikkerend beeld hebt, gebruik dan de functie **Opsporing** om dit te corrigeren. Dit is een nauwkeurige aanpassing.

#### <span id="page-24-3"></span><span id="page-24-0"></span>**WEERGAVE (in videostand)**

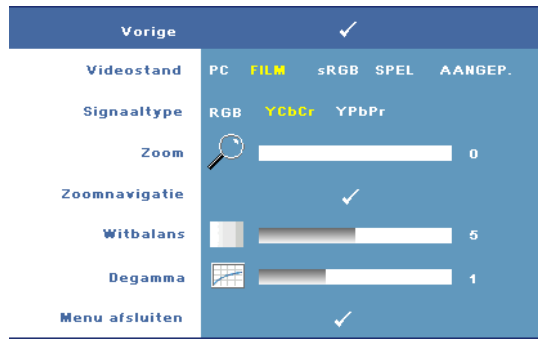

**VIDEOSTAND—**Hiermee kunt u de weergavestand van de projector optimaliseren.

•**PC**, **Film**, **sRGB** - biedt een nauwkeurige kleurvoorstelling

•**Spel** en **Aangepast** - stelt uw voorkeursinstellingen in

*C* OPMERKING: Als u de instellingen voor Witbalans of Degamma aanpast,

schakelt de projector automatisch over op Aangepast.

**SIGNAALTYPE—**Hiermee kunt u het signaaltype handmatig selecteren. Stel het signaaltype in op RGB, YCbCR of YPbPr.

**Zoom** —Druk op  $\triangleright$  om een standaard gebied van het beeld digitaal te vergroten in het midden van het scherm en druk op  $\leq$  om het gezoomde beeld te verkleinen.

**ZOOMNAVIGATIE—**Druk op  $\boxed{\leq}$   $\boxed{\geq}$   $\boxed{\leq}$  om te navigeren op het projectiescherm.

**WITBALANS—**Stel de waarde in op **0** om de reproductie van de kleur te maximaliseren en op **10** om de helderheid te maximaliseren.

**DEGAMMA—**Hiermee kunt u de kleurprestaties van het beeldscherm aanpassen. U kunt de degammawaarde instellen op: 1, 2, 3 en 4. Hiermee kunt u kiezen uit 4 vooraf ingestelde waarden om de kleurprestaties van het beeld te wijzigen.

#### <span id="page-25-1"></span><span id="page-25-0"></span>**LAMP**

Met het menu **Lamp** kunt u de weergave-instellingen van uw projector aanpassen. Het menu Foto biedt de volgende opties:

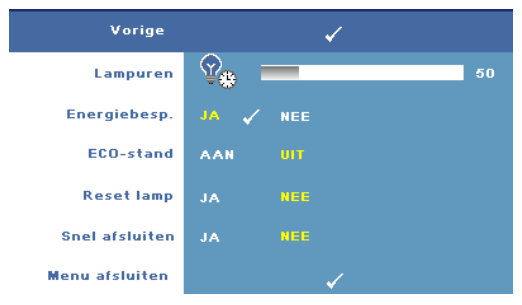

**LAMPUREN—**Geeft de werkuren weer sinds de timer van de lamp opnieuw is ingesteld.

**ENERGIEBESP.—**Selecteer **Ja** om de vertragingsduur voor de energiebesparing te selecteren. De vertragingsduur is de duur die uw projector moet

wachten terwijl er geen signaaluitvoer is. De vertragingsduur is standaard ingesteld op 120 minuten. U kunt dit echter instellen op 5 minuten, 15 minuten, 30 minuten, 45 minuten, 60 minuten of 120 minuten.

Als er tijdens de vertragingsduur geen signaal wordt gedetecteerd, schakelt de projector de lamp uit en gaat deze naar de spaarstand. Als een ingangssignaal wordt gedetecteerd terwijl de projector in de energiebesparingsmodus is, wordt de projector automatisch ingeschakeld. Als er geen invoersignaal wordt gedetecteerd binnen twee uur, gaat de projector van de spaarstand naar de uitgeschakelde stand. Druk op de voedingsknop om de projector in te schakelen.

**ECO-STAND—**Selecteer **Aan** om de projector met een lager verbruik te gebruiken (168 watt). Wanneer u werkt met een lager verbruik wordt de levensduur van de lamp verlengd, werkt de projector stiller en wordt de lichtuitvoer op het scherm verduisterd. Selecteer **Uit** om met een normaal stroomniveau te werken (212 watt).

**RESET LAMP—**Als u een nieuwe lamp hebt geïnstalleerd, selecteert u **Ja** om de lamptimer opnieuw in te stellen.

**SNEL AFSLUITEN—**Selecteer **Ja** om de projector uit te schakelen met één druk op de voedingsknop. Met deze functie kan de projector op korte tijd afkoelen door de ventilatorsnelheid te verhogen.

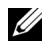

*CA* **OPMERKING:** Als Snel uitschakelen is ingeschakeld, zult u iets meer akoestische ruis horen tijdens het uitschakelen.

#### <span id="page-26-2"></span>**TAAL**

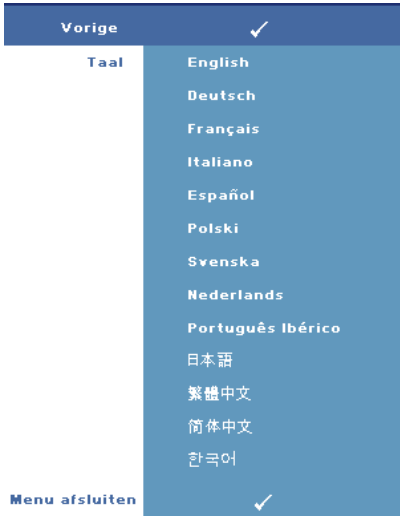

#### <span id="page-26-1"></span><span id="page-26-0"></span>**OVERIGE**

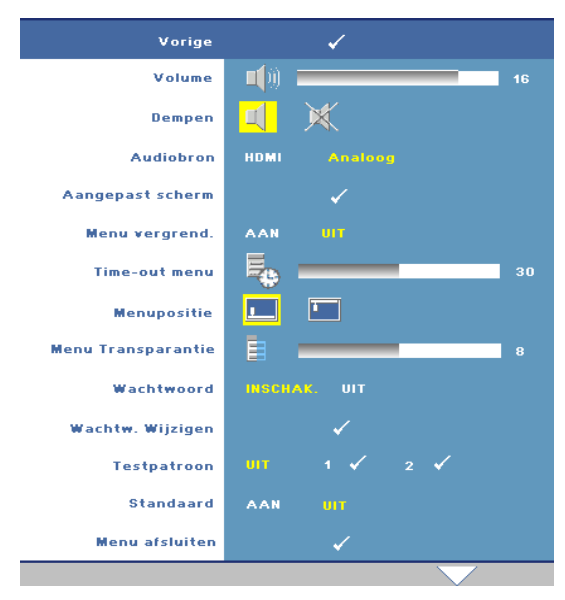

**VOLUME—**Druk op  $\leq$  om het volume te verlagen en  $op \triangleright$  om het te verhogen.

**DEMPEN—**Hiermee kunt u het geluid in/uitschakelen.

**AUDIOBRON—**Hiermee kunt u de audiobron selecteren. U hebt de keuze tussen **HDMI** en **Analoog (Audio-ingang)**.

**AANGEPAST SCHERM—**Druk op **Enter** om het menu **Aangepast scherm** weer te geven. Selecteer **JA** om het schermbeeld op te nemen als **Mijn aangepast logo**. Dit scherm vervangt alle originele schermen met het Dell-logo. U kunt

het standaardscherm herstellen door **Dell-logo** te selecteren in het pop-upscherm.

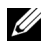

**COPMERKING:** Om een volledig beeld op te nemen, moet u ervoor zorgen dat het invoersignaal dat met de projector is verbonden een resolutie van 1280x800 heeft.

<span id="page-27-0"></span>**MENU VERGREND.** Selecteer **Aan** om de optie Menu vergrend. in te schakelen en het OSD-menu te verbergen. Selecteer **Uit** om de menuvergrendeling uit te schakelen.

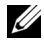

*CA* OPMERKING: U kunt Menuvergrendeling ook uitschakelen door de knop Menu op het bedieningspaneel of de afstandsbediening gedurende 15 seconden ingedrukt te houden.

**TIME-OUT MENU.** Hiermee kunt u de uitgestelde tijd aanpassen voor de **Time-out van het OSD**. De standaardinstelling is 30 seconden.

**MENUPOSITIE.** Hiermee kunt u de locatie van het OSD op het scherm selecteren.

**MENUTRANSPARANTIE.** Hiermee kunt u het transparantieniveau van de OSDachtergrond selecteren.

**WACHTWOORD.** Hiermee kunt u de projector met een wachtwoord beveiligen. Met dit beveiligingshulpmiddel kunt u verschillende toegangsbeperkingen opleggen om uw privacy te beschermen en te verhinderen dat anderen met uw projector knoeien. Dit betekent dat de projector niet kan worden gebruikt als het apparaat zonder de nodige machtiging wordt gebruikt. Deze functie werkt dus ook tegelijk als een antidiefstalsysteem.

Selecteer **Ann** om de wachtwoordbeveiliging in te schakelen. Het scherm met de melding Voer het wachtwoord in verschijnt met de vraag een wachtwoord in te voeren wanneer de projector de volgende keer wordt ingeschakeld. Selecteer **Uit** om de wachtwoordbeveiliging uit te schakelen.

#### *CA* **OPMERKING:** De wachtwoordbeveiliging is standaard uitgeschakeld.

Als u deze functie inschakelt, wordt u gevraagd een projectorwachtwoord in te voeren nadat u de projector hebt ingeschakeld.

- 1 Aanvraag 1ste maal wachtwoord invoeren:
	- **a** Ga naar het menu **Overige**, druk op **Enter** en selecteer vervolgens **Wachtwoord** om de wachtwoordinstelling in te schakelen.

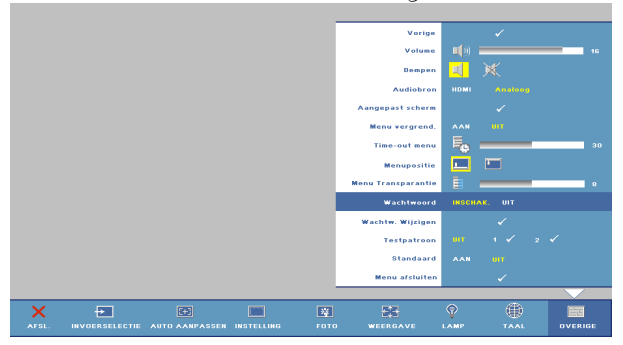

**b** Wanneer u de wachtwoordfunctie inschakelt, verschijnt een scherm voor het invoeren van tekens. Typ een 4-cijferig getal in op het scherm en druk op de knop **Enter**.

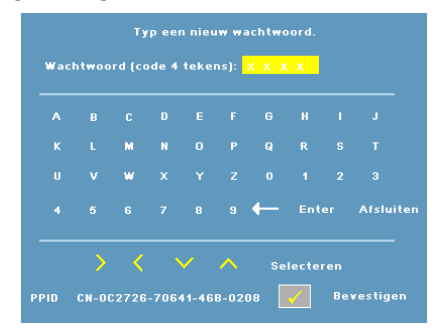

- **c** Voer het wachtwoord opnieuw in om het te bevestigen.
- **d** Als de wachtwoordcontrole is gelukt, kunt u het gebruik van de functies en zijn hulpmiddelen hervatten.
- 2 Als u een verkeerd wachtwoord hebt ingevoerd, krijgt u nog 2 kansen. Na drie ongeldige pogingen wordt de projector automatisch uitgeschakeld.

<u>U</u> **OPMERKING:** Neem contact op met Dell als u uw wachtwoord vergeet.

3 Om de wachtwoordfunctie te annuleren, selecteert u **UIT** en voert u het wachtwoord in om de functie uit te schakelen.

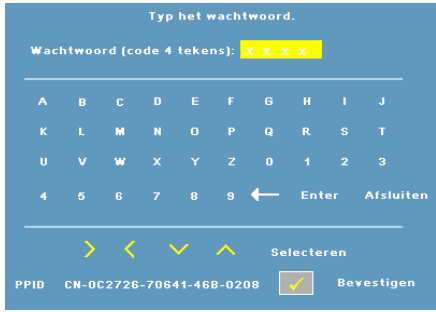

**WACHTWOORD WIJZIGEN—**Hiermee kunt u het wachtwoord wijzigen. Voer het originele wachtwoord en vervolgens het nieuwe wachtwoord in. Voer het nieuwe wachtwoord opnieuw in om te bevestigen.

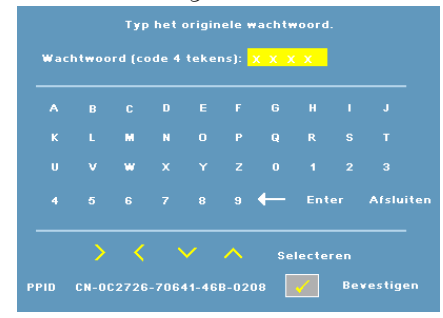

**TESTPATROON—**Selecteer **1** om het ingebouwde **2** om het ingebouwde **Testpatroon** te activeren voor het testen van de scherpstelling en resolutie. Selecteer **Uit** om de functie uit te schakelen.

- 1 Om het diagnosetestpatroon 1 uit te voeren, houdt u de knop **Menu** en de knop  $\geq$  op het bedieningspaneel van de projector tegelijk ingedrukt gedurende twee seconden.
- 2 Om het diagnosetestpatroon 2 uit te voeren, houdt u de knop **Menu** en de knop  $\leq$  op het bedieningspaneel van de projector tegelijk ingedrukt gedurende twee seconden.

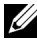

**ZA OPMERKING:** Om testpatroon 2 in te schakelen, moet u een invoersignaal verbinden met de projector.

**STANDAARDWAARDEN—**Selecteer **Aan** om de projector opnieuw in te stellen naar de standaardwaarden.

# <span id="page-30-2"></span>**4**

# <span id="page-30-1"></span><span id="page-30-0"></span>**Problemen met uw projector oplossen**

Als u problemen ondervindt met uw projector, raadpleeg dan de volgende tips voor het oplossen van problemen. Neem contact op met Dell als het probleem zich blijft voordoen (zie [Contact opnemen met Dell op pagina 40\)](#page-39-1).

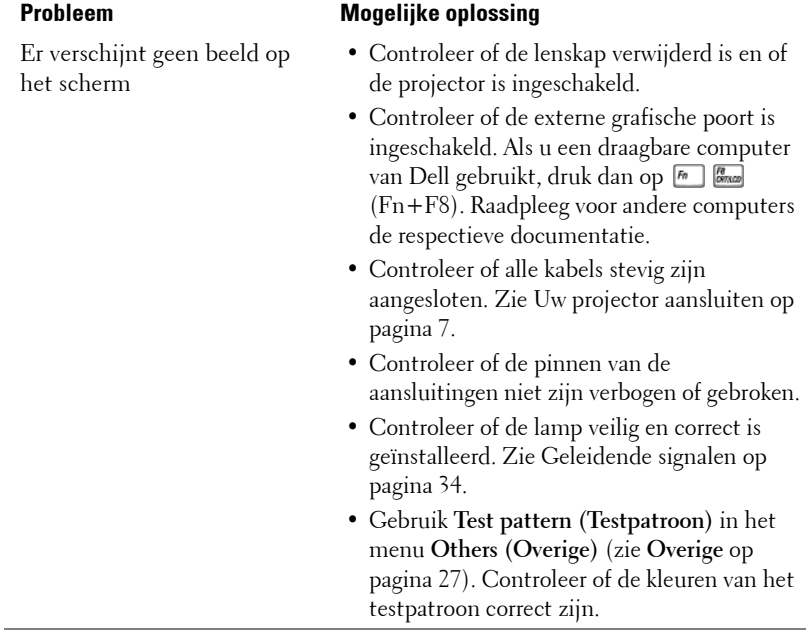

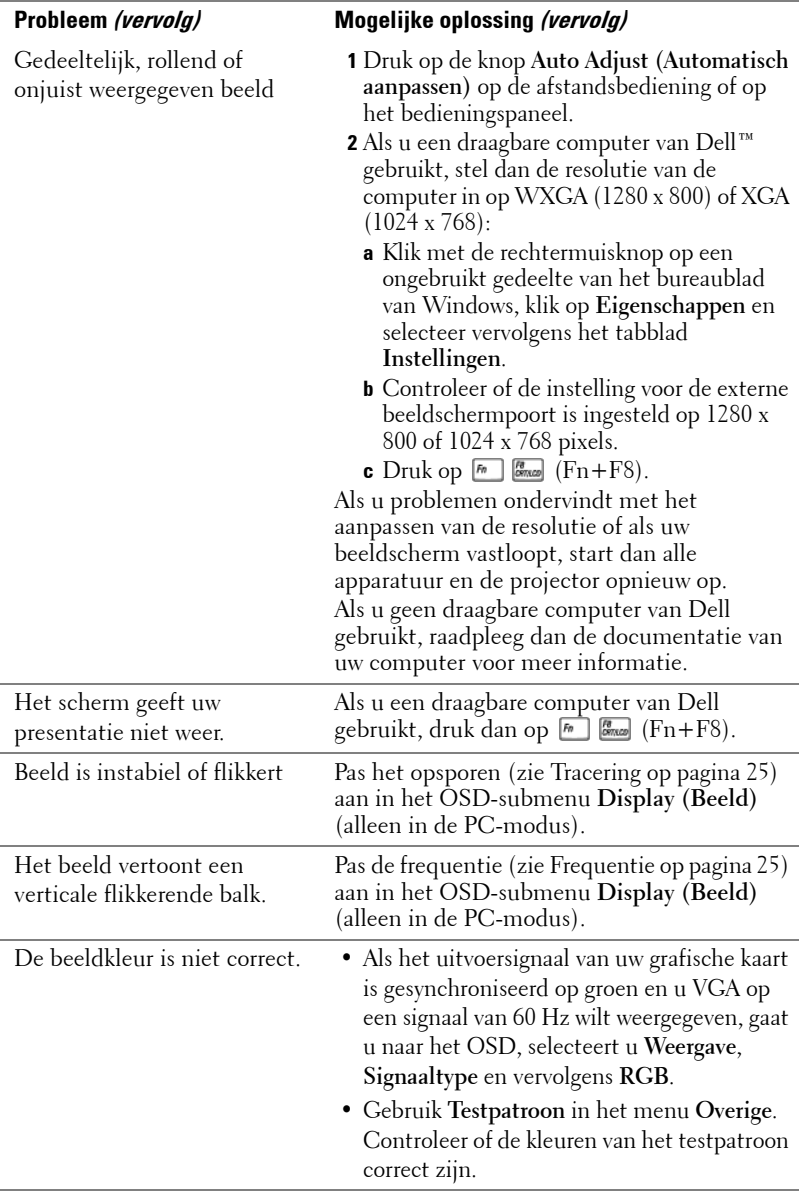

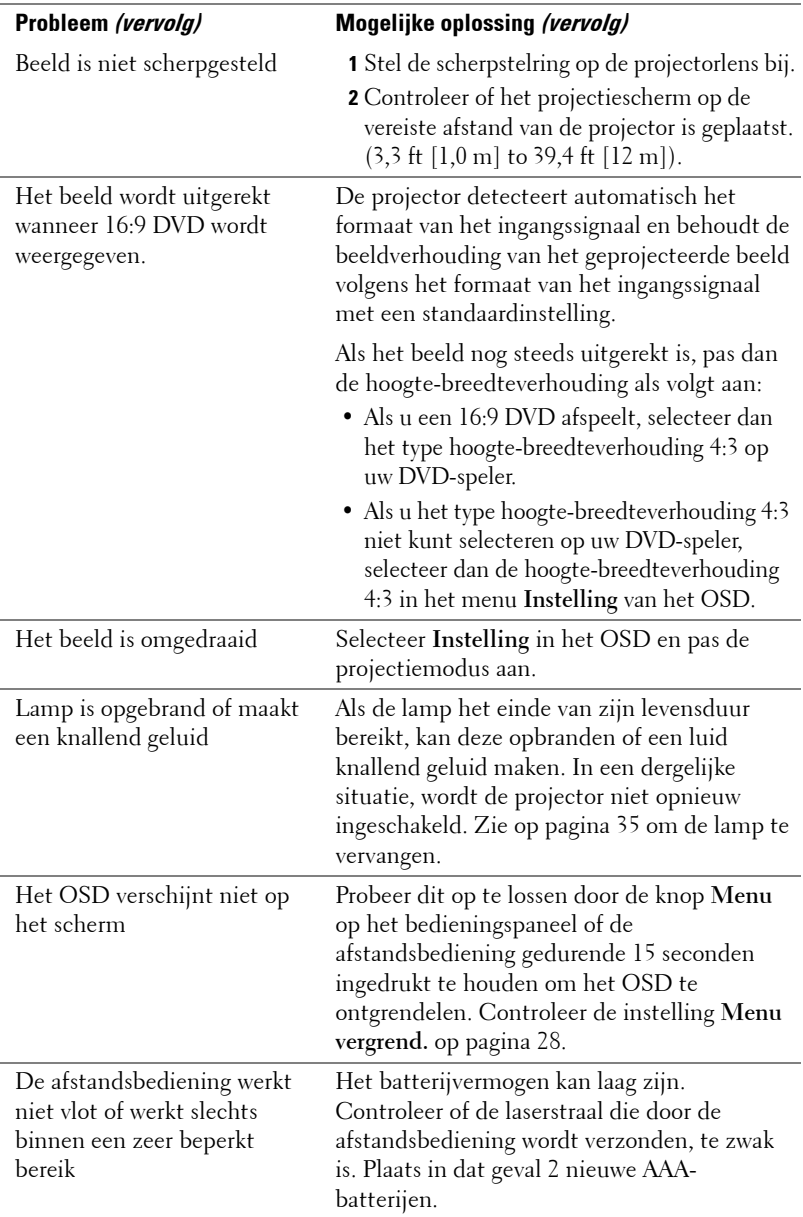

## <span id="page-33-1"></span><span id="page-33-0"></span>**Geleidende signalen**

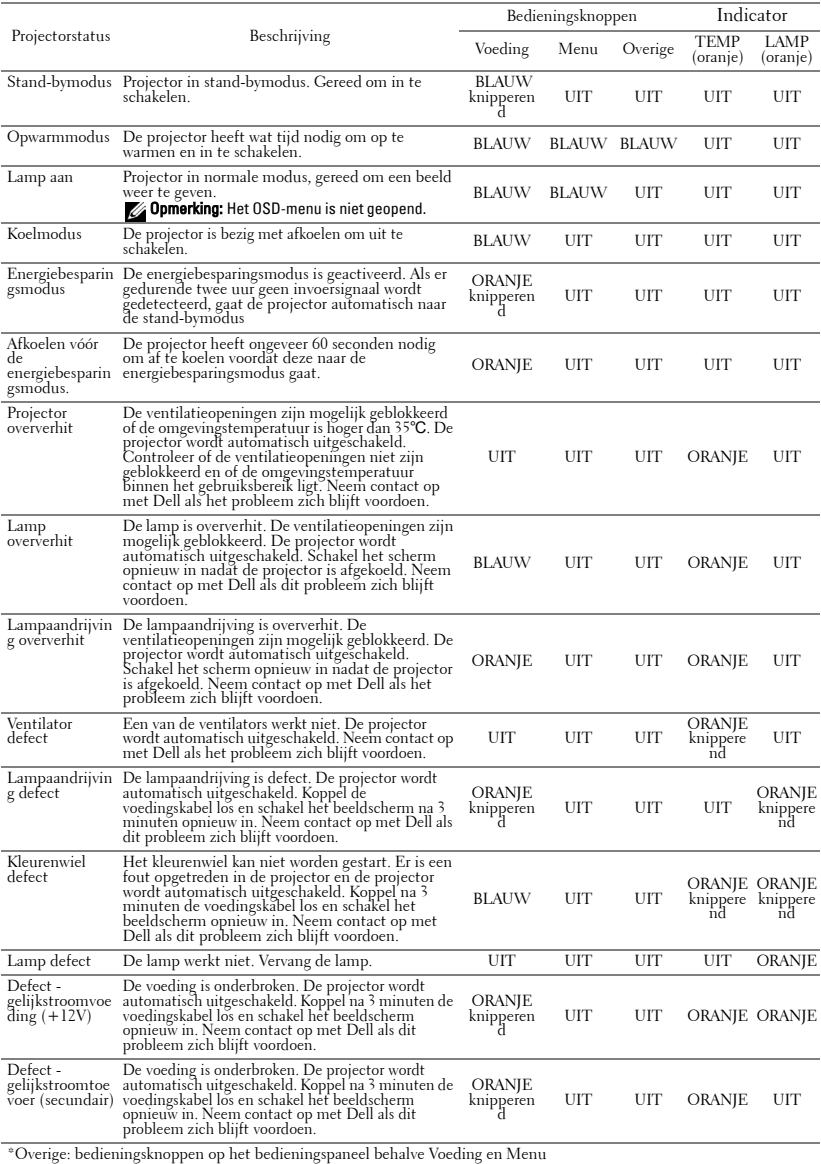

## <span id="page-34-1"></span><span id="page-34-0"></span>**De lamp vervangen**

Het volgende bericht verschijnt op het scherm wanneer de projectorlamp het einde van de levensduur nadert en moet worden vervangen:Lamp is approaching the end of its useful life in full power operation. (De lap nadert het einde van zijn nuttige gebruiksduur op vol vermogen). Vervanging aanbevolen. www.dell.com/lamps

#### **LET OP: Voordat u begint met een procedure van dit hoofdstuk, dient u de veiligheidsrichtlijnen op [pagina 6](#page-5-1) na te leven.**

De lamp vervangen:

**1** Schakel de projector uit en koppel de voedingskabel los.

#### **LET OP: De lamp wordt zeer heet tijdens het gebruik. Probeer nooit de lamp te vervangen voordat de projector minstens 30 minuten is afgekoeld.**

- **2** Laat de projector gedurende minstens 30 minuten afkoelen.
- **3** Maak de 2 schroeven die het lampdeksel vasthouden los en verwijder het deksel.

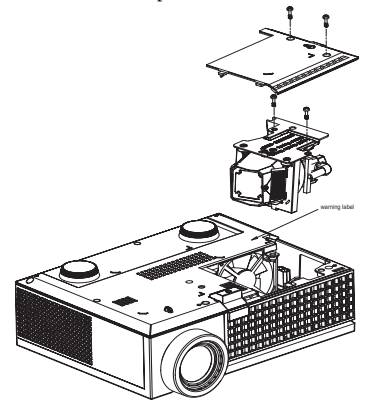

**LET OP: Raak nooit de lamp of het glas van de lamp aan. Projectorlampen zijn zeer breekbaar en kunnen uiteenspatten wanneer u deze aanraakt.**

#### **LET OP: Als de lamp uiteenspat, moet u alle gebroken stukjes uit de projector verwijderen en wegwerpen of recycleren in overeenstemming met de lokale of nationale wetgeving. Zie www.dell.com/hg voor meer informatie.**

- **4** Maak de 2 schroeven die de lamp vasthouden los.
- **5** Trek de lamp omhoog met de metalen hendel.
- **6** Plaats een nieuwe lamp.

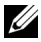

**COPMERKING:** Dell kan eisen dat de lampen die onder garantie worden vervangen, worden teruggestuurd. Anders werpt u de lamp weg of recyclet u de lamp. Zie Verwijderen van de lamp [op pagina 36](#page-35-0) voor meer informatie.

- **7** Maak de 2 schroeven die de lamp vasthouden vast.
- **8** Plaats het lampdeksel terug en maak de 2 schroeven vast.
- **9** Stel de gebruikstijd van de lamp opnieuw in door **Ja** voor **Lamp Reset** in het OSDmenu **Lamp**. (Zie het menu Lamp [op pagina 26\)](#page-25-1)

<span id="page-35-0"></span>**LET OP: Verwijderen van de lamp (alleen voor de Verenigde Staten) De lamp(en) in dit product bevatten kwik en moeten worden gerecycleerd of verwijderd volgens de lokale, regionale of nationale wetten. GA NAAR WWW.DELL.COM/HG VOOR MEER INFORMATIE OF NEEM CONTACT OP MET DE ELECTRONIC INDUSTRIES ALLIANCE OP WWW.EIAE.ORG. RAADPLEEG DE SITE WWW.LAMPRECYCLE.ORG VOOR SPECIFIEKE INFORMATIE OVER HET VERWIJDEREN VAN LAMPEN.**

# **5**

# <span id="page-36-0"></span>**Specificaties**

<span id="page-36-16"></span><span id="page-36-15"></span><span id="page-36-14"></span><span id="page-36-13"></span><span id="page-36-12"></span><span id="page-36-11"></span><span id="page-36-10"></span><span id="page-36-9"></span><span id="page-36-8"></span><span id="page-36-7"></span><span id="page-36-6"></span><span id="page-36-5"></span><span id="page-36-4"></span><span id="page-36-3"></span><span id="page-36-2"></span><span id="page-36-1"></span>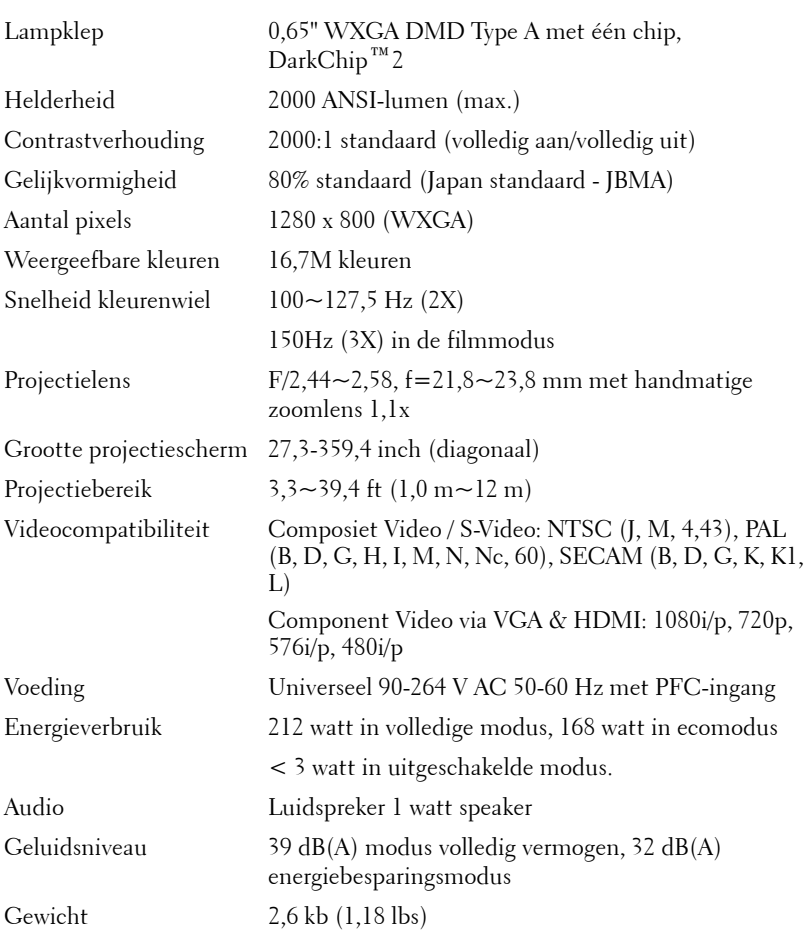

<span id="page-37-3"></span><span id="page-37-2"></span><span id="page-37-1"></span><span id="page-37-0"></span>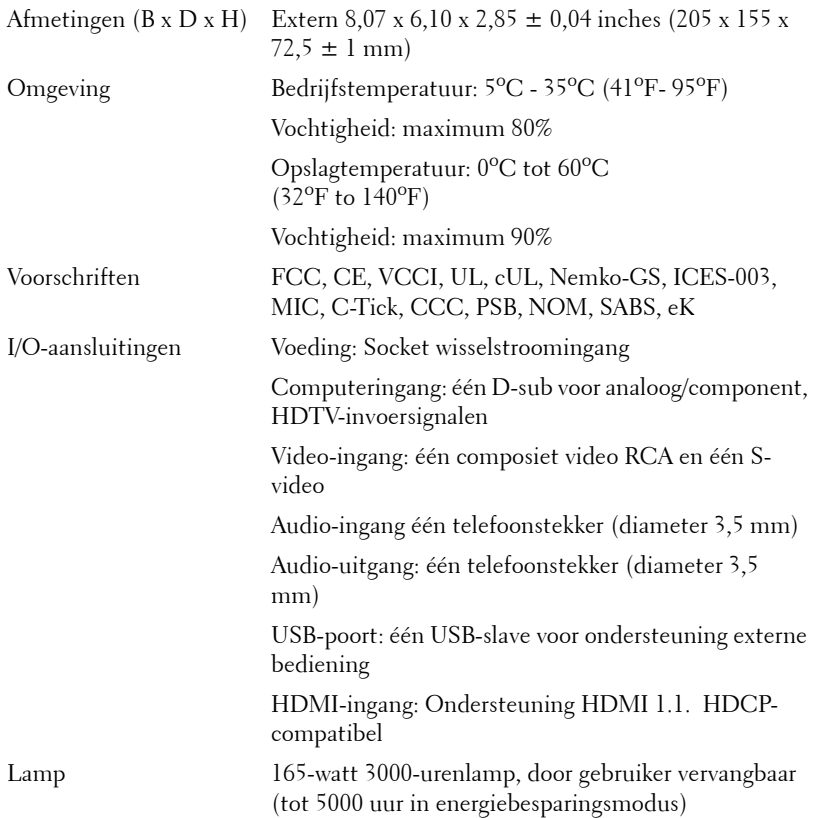

*C* OPMERKING: De feitelijke gebruiksduur van een projectielamp kan verschillen, afhankelijk van de werkomstandigheden en de manier van gebruik. Als een projector onder moeilijke omstandigheden wordt gebruikt, zoals een heel stoffige omgeving, bij hoge temperaturen en door plotseling uitschakelen, kan dit de levensduur van de lamp verkorten of zelfs een defecte lamp opleveren. De opgegeven levensduur van de lampen voor Dell-projectoren is afgeleid van de gebruikelijke tijd onder normale omstandigheden, voor gemiddeld ruim 50% van de gebruikers, waarin het helderheidsniveau terugloopt tot ongeveer 50%. Dit betekent niet dat de lamp dan geen licht meer geeft.

#### <span id="page-38-0"></span>**Compatibiliteitsmodi (analoog/digitaal)**

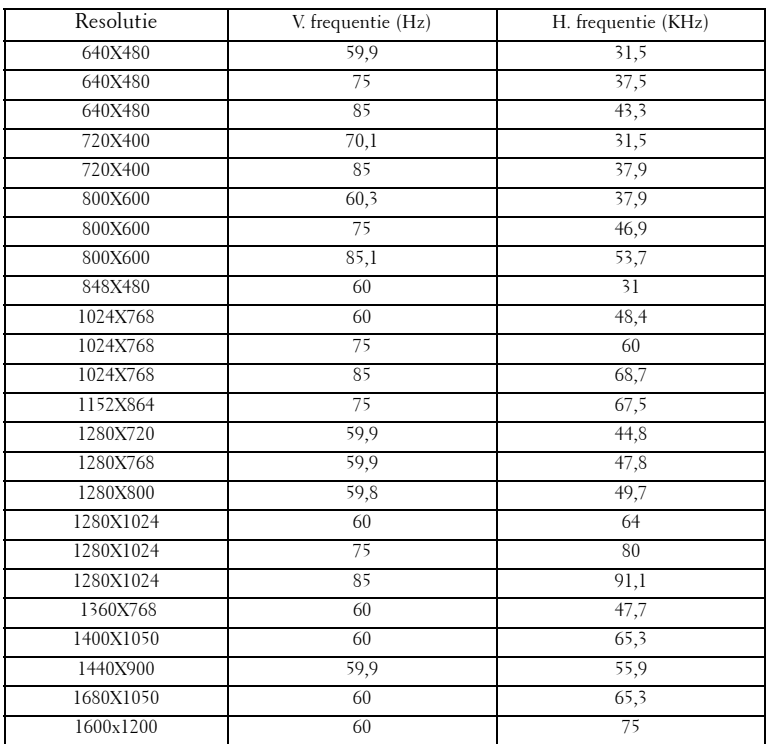

## <span id="page-39-1"></span><span id="page-39-0"></span>**Contact opnemen met Dell**

Klanten in de Verenigde Staten, kunnen het nummer 800-WWW-DELL (800-999-3355) bellen.

<span id="page-39-2"></span>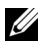

*C* **OPMERKING:** Als u geen actieve internetverbinding hebt, kunt u de contactgegevens vinden op uw aankoopfactuur, de leveringsnota, de rekening of in de productcatalogus van Dell.

Dell biedt meerdere opties voor online en telefonische ondersteuning en service. De beschikbaarheid verschilt afhankelijk van het land en het product en sommige services zijn mogelijk niet beschikbaar in uw regio. Om contact op te nemen met Dell met betrekking tot de verkoop, technische ondersteuning of klantendienst:

- **1** Bezoek **support.dell.com**.
- **2** Controleer uw land of regio in het vervolgkeuzemenu **Choose A Country/Region (Een land/regio kiezen)** onderaan op de pagina.
- **3** Klik links op de pagina op **Contact Us (Contact opnemen met ons)**.
- **4** Selecteer de koppeling van de geschikte service of ondersteuning voor uw behoeften.
- **5** Selecteer de voor u geschikte methode om contact op te nemen met Dell.

# <span id="page-40-0"></span>**Bijlage: Woordenlijst**

ANSI Lumens **—**Een standaard voor het meten van lichtuitvoer, die wordt gebruikt voor het vergelijken van projectors. Een standaard voor het meten van de helderheid. Deze waarde wordt berekend door een vierkante meter van een beeld in negen gelijke rechthoeken te splitsen, de waarde van de lux-lezing (of helderheid) in het midden van elke rechthoek te meten en vervolgens een gemiddelde te maken van deze negen punten.

Beeldverhouding **—**De populairste hoogte-breedteverhouding is 4:3 (4 bij 3). De eerste televisie- en computervideoformaten hebben een hoogtebreedteverhouding van 4:3. Dit betekent dat de breedte van het beeld 4/3 is van de hoogte.

Helderheid— De hoeveelheid licht die van een beeld, een projectiebeeld of een projectieapparaat wordt uitgezonden. De helderheid van de projector wordt gemeten in ANSI-lumen.

Kleurtemperatuur- het uitzicht van de kleur van wit licht. Een lage kleurtemperatuur impliceert een warmer licht (meer geel/rood) terwijl een hoge kleurtemperatuur een kouder licht (meer blauw) impliceert. De standaardeenheid voor de kleurtemperatuur is Kelvin (K).

 Component video— Een methode om kwaliteitsvideo te leveren in een formaat die alle componenten van het oorspronkelijke beeld bevatten. Bestaat uit het luminantiesignaal en twee afzonderlijke chrominantiesignalen die worden gedefinieerd als Y'Pb'Pr' voor analoge componenten en Y'Cb'Cr voor digitale componenten. Component video is beschikbaar op DVD-spelers en projectors.

Composiet Video — Een videosignaal dat luma (helderheid), chroma (kleur), burst (kleurreferentie) en sync (horizontale en verticale synchronisatiesignalen) combineert in een signaalgolfvorm die wordt gedragen via één draadpaar. Er zijn drie soorten formaten: NTSC, PAL en SECAM.

Gecomprimeerde resolutie— Als de invoerbeelden een hogere resolutie hebben dan de oorspronkelijke resolutie van de projector, wordt het resulterende beeld geschaald volgens de oorspronkelijke resolutie van de projector. De aard van de compressie in een digitaal apparaat betekent dat een deel van de beeldinhoud verloren is.

Contrastverhouding— Het bereik van lichte en donkere waarden in een beeld, of de verhouding tussen hun maximum- en minimumwaarden. Om deze verhouding te meten worden door de projectiesector twee methoden gebruikt:

**1** *Volledig aan/uit* - meet de verhouding van de lichtuitvoer van een volledig wit beeld (volledig aan) en de lichtuitvoer van een volledig zwart beeld (volledig uit). **2** *ANSI* - meet een patroon van 16 afwisselende zwarte en witte rechthoeken. De gemiddelde lichtuitvoer van de witte rechthoeken wordt gedeeld door de gemiddelde lichtuitvoer van de zwarte rechthoeken om de *ANSI*contrastverhouding te bepalen.

*Volledig aan/uit* contrast is altijd groter dan het *ANSI*-contrast voor dezelfde projector.

**dB—** decibel—Een eenheid die wordt gebruikt om het relatieve verschil, doorgaans tussen twee akoestische of elektrische signalen, uit te drukken in vermogen of intensiteit. Dit is gelijk aan het tienvoud van het gemeenschappelijke logaritme van de verhouding tussen de twee niveaus.

**Diagonaal scherm—** Een methode om de grootte van een scherm of een geprojecteerd beeld te meten. Dit wordt gemeten van de ene hoek naar de tegenoverliggende hoek. Een scherm met een hoogte van 9ft. en een breedte van 12ft. heeft een diagonaal van 15ft. In dit document gaan we uit van de veronderstelling dat de diagonale afmetingen gelden voor de traditionele 4:3 verhouding van een computerbeeld zoals in het bovenstaande voorbeeld.

**DLP®**— Digital Light Processing™ (Digitale lichtverwerking)—Dit is een reflectieve beeldtechnologie die door Texas Instruments is ontwikkeld en gebruik maakt van kleine gemanipuleerde spiegels. Het licht dat door een kleurfilter passeert, wordt naar de DLP-spiegels gestuurd die de RGB-kleuren schikken in een beeld dat op het beeld wordt geprojecteerd, ook bekend als DMD.

DMD— digitaal Micro-Mirror Device (digitaal micro-spiegelapparaat)— Elke DMD bestaat uit duizenden kantelende, microscopische spiegels in een aluminiumlegering die op een verborgen draagvlak zijn gemonteerd.

**Brandpuntsafstand—** De afstand van het oppervlak van een lens naar zijn brandpunt.

Frequentie- Dit is de snelheid van het herhalen van elektrische signalen in cycli per seconde. Wordt gemeten in Hz.

HDMI— High Definition Multimedia Interface, om zowel niet-gecomprimeerde hoge definitie video als digitale audio- en apparaatbeheergegevens over te dragen via één aansluiting.

Hz - Hertz, eenheid van frequentie.

**Trapeziumcorrectie —** Een hulpmiddel dat de vervorming van een geprojecteerd beeld (doorgaans een effect met een brede bovenzijde en een smalle onderzijde) corrigeert. Dit is meestal te wijten aan een verkeerde hoek tussen de projector en het scherm.

Laseraanwijzer—Een kleine pen of een aanwijzer met de grootte van een sigaar, die een kleine door batterijen aangedreven laser bevat. Deze laser kan een kleine, rode (standaard) lichtstraal met een hoge intensiteit projecteren zodat het onmiddellijk zichtbaar is op het scherm.

**Maximale afstand—** De afstand van een scherm tot de projector kan de afstand zijn die nodig is om een beeld te projecteren dat bruikbaar (helder genoeg) is in een volledig verduisterde kamer.

Maximale beeldgrootte - Het grootste beeld dat een projector kan projecteren in een verduisterde kamer. Dit is doorgaans beperkt door het focusbereik van de optische onderdelen.

Minimale afstand— De dichtst mogelijke positie waarop een projector een beeld kan scherpstellen op het scherm.

NTSC— National Television Standards Committee. De Noord-Amerikaanse standaard voor video en uitzendingen met een videoformaat van 525 lijnen aan 30 beelden per seconde.

PAL— Phase Alternating Line. Een Europese standaard voor video en uitzendingen met een videoformaat van 625 lijnen aan 25 beelden per seconde.

**Beeld omkeren—** Functie waarmee u het beeld horizontaal kunt spiegelen. Wanneer tekst, afbeeldingen, enz. worden gebruikt bij een normale voorwaartse projectie, worden ze achterwaarts weergegeven. Beeld omkeren wordt gebruikt voor projectie achteraan.

RGB— rood, groen, blauw— Wordt doorgaans gebruikt om een beeldscherm te beschrijven dat afzonderlijke signalen vereist voor elk van de drie kleuren.

S-Video—Een standaard voor videotransmissie die een 4 pin mini-DINaansluiting gebruikt om video-informatie te verzenden via twee signaalkabels met de naam luminantie (helderheid, Y) en chrominantie (kleur, C). S-Video wordt ook Y/C genoemd.

SECAM— Een Franse en internationale zendstandaard voor video en uitzendingen, nauw verwant met PAL maar met een andere methode voor het verzenden van kleurinformatie.

SVGA— Super Video Graphics Array— 800 x 600 pixels.

SXGA— Super Extended Graphics Array, -1280 x 1024 pixels.

UXGA— Ultra Extended Graphics Array—1600 x 1200 pixels.

VGA— Video Graphics Array—640 x 480 pixels.

XGA— Extended Video Graphics Array— 1024 x 768 pixels.

**Zoomlens—L**ens met een variabele brandpuntsafstand waarmee operator zijn beeld kan in- of uitzoomen om het kleiner of groter te maken.

Verhouding zoomlens— Is de verhouding tussen het kleinste en grootste beeld dat een lens kan projecteren vanaf een vaste afstand. Een zoomlensverhouding van 1.4:1 betekent bijvoorbeeld dat een beeld van 10 ft. zonder zoom een beeld van 14 ft. zou zijn bij volledige zoom.

# **Index**

#### **A**

Aansluitingspoorten Aansluiting HDMI-ingang [7](#page-6-2) Aansluiting S-video-ingang [7](#page-6-3) Aansluiting VGA-ingang [7](#page-6-4) Aansluiting video-ingang [7](#page-6-5) Aansluiting voedingskabel [7](#page-6-6) Aansluiting voor de audio-ingang [7](#page-6-7) Aansluiting voor de audio-uitgang [7](#page-6-8) Externe USB-aansluiting [7](#page-6-9) Sleuf beveiligingskabel [7](#page-6-10) Afstandsbediening [19](#page-18-1)

#### **B**

Bedieningspaneel [17](#page-16-1) Knop Enter [19](#page-18-2) Links/Bron [19](#page-18-3) MENU [19](#page-18-4)

#### **C**

Contact opnemen met Dell [5](#page-4-1), [18](#page-17-0), [40](#page-39-2)

#### **D**

De grootte van het projectiebeeld aanpassen [16](#page-15-1)

De lamp vervangen [35](#page-34-1)

De projector in-/uitschakelen Uw projector inschakelen [13](#page-12-3) Uw projector uitschakelen [13](#page-12-4)

De zoom en de focus van de projector aanpassen [15](#page-14-1) Scherpstelring [15](#page-14-2) Zoomring [15](#page-14-3)

Dell Contact opnemen [40](#page-39-2)

#### **E**

Een computer aansluiten USB naar USB-kabel [8](#page-7-1) VGA- naar VGA-kabel [8](#page-7-2) Voedingskabel [8](#page-7-3)

Een DVD-speler aansluiten Een Component-kabel gebruiken [11](#page-10-1) D-sub naar YPbPr-kabel [11](#page-10-2) Voedingskabel [11](#page-10-3) Een Composiet-kabel gebruiken [10](#page-9-1) Composiet videokabel [10](#page-9-2) Voedingskabel [10](#page-9-3)

Een HDMI-kabel gebruiken [12](#page-11-1) HDMI-kabel [12](#page-11-2) Voedingskabel [12](#page-11-3) Een S-videokabel gebruiken [9](#page-8-2) S-videokabel [9](#page-8-3) Voedingskabel [9](#page-8-4)

#### **G**

Geleidende signalen [34](#page-33-1)

#### **H**

Het geprojecteerde beeld aanpassen [14](#page-13-3) De projectorhoogte regelen [14](#page-13-4) Afstelbare voet [14](#page-13-5) Regelknop voor de voetjes [14](#page-13-6) Regelwiel voor kantelhoek [14](#page-13-7) Hoofdeenheid [6](#page-5-2) Bedieningspaneel [6](#page-5-3) IR-ontvanger [6](#page-5-4) Lens [6](#page-5-5) Regelknop voor de voetjes [6](#page-5-6) Scherpstelring [6](#page-5-7) Zoomring [6](#page-5-8)

#### **O**

Ondersteuning Contact opnemen met Dell [40](#page-39-2) OSD [21](#page-20-3)

Auto aanpassen [22](#page-21-2) FOTO (in pc-stand) [23](#page-22-2) FOTO (in videostand) [23](#page-22-3) Hoofdmenu [21](#page-20-4) Instelling [22](#page-21-3) Invoerselectie [21](#page-20-5) LAMP [26](#page-25-1) Overige [27](#page-26-1) TAAL [27](#page-26-2) WEERGAVE (in pc-stand) [24](#page-23-1) WEERGAVE (in videostand) [25](#page-24-3)

#### **P**

Problemen oplossen [31](#page-30-1) Contact opnemen met Dell [31](#page-30-2)

#### **S**

Specificaties Aantal pixels [37](#page-36-1) Afmetingen [38](#page-37-0) Audio [38](#page-36-2) Compatibiliteitsmodi [39](#page-38-0) Contrastverhouding [37](#page-36-3) Elektrische Voeding [37](#page-36-4) Energieverbruik [38](#page-36-5) Gelijkvormigheid [37](#page-36-6) Geluidsniveau [38](#page-36-7) Gewicht [38](#page-36-8) Grootte projectiescherm [37](#page-36-9) Helderheid [37](#page-36-10) I/O-aansluitingen [38](#page-37-1) Lamp 37 Lampklep [37](#page-36-11)

Omgevings- [38](#page-37-2) Projectiebereik [37](#page-36-12) Projectielens [37](#page-36-13) Snelheid kleurenwiel [37](#page-36-14) Videocompatibiliteit [37](#page-36-15) Voorschriften [38](#page-37-3) Weergeefbare kleuren [37](#page-36-16)

#### **T**

Telefoonnummers [40](#page-39-2)